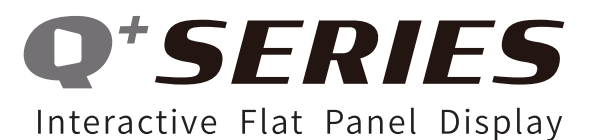

## **Quick Start Manual**

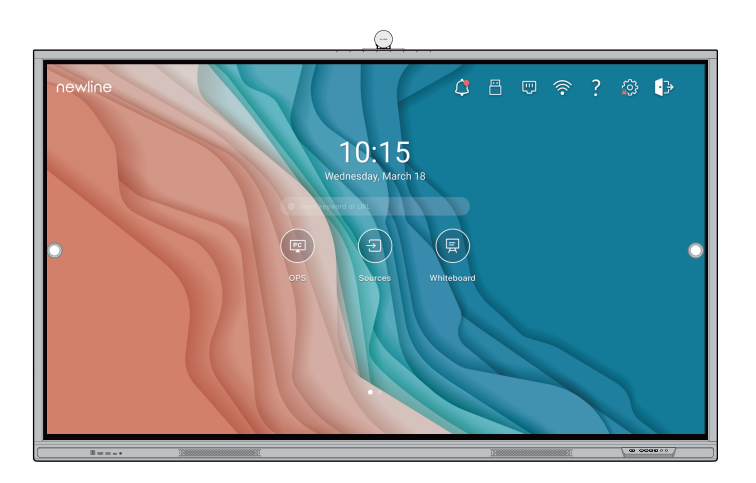

# newline

#### For more information

Please visit our website (https://newline-interactive.com/apac/) and choose **SUPPORT > DOWNLOAD CENTER > Q+ Series** to download **User Manual** for detailed instruction manual.

#### **Contact Us for Support**

Please email us at **info\_ap@newline-interactive.com**

#### **Newline Assistant**

Please visit our website (https://newline-interactive.com/apac/) and choose **SUPPORT > DOWNLOAD CENTER > Q+ Series** to download the Newline Assitant installation package

The company is committed to product updates and technical improvements. The technical parameters and specifications are subject to change without prior notice. The pictures in this manual are for reference only.

Welcome to the world of NEWLINE.

Thank you for choosing the NEWLINE O+ series Interactive Flat Panel Display. Please use this document to get the most out of your screen.

This device complies with part 15 of the FCC Rules. Operation is subject to the following two conditions:(1) This device may not cause harmful interference, and (2) this device must accept any interference received, including interference that may cause undesired operation.

NOTE 1: This equipment has been tested and found to comply with the limits for a Class B digital device, pursuant to part 15 of the FCC Rules. These limits are designed to provide reasonable protection against harmful interference in a residential installation. This equipment generates, uses and can radiate radio frequency energy and, if not installed and used in accordance with the instructions, may cause harmful interference to radio communications. However, there is no guarantee that interference will not occur in a particular installation. If this equipment does cause harmful interference to radio or television reception, which can be determined by turning the equipment off and on, the user is encouraged to try to correct the interference by one or more of the following measures:

- Reorient or relocate the receiving antenna.
- Increase the separation between the equipment and receiver.
- Connect the equipment into an outlet on a circuit different from that to which the receiver is connected.
- Consult the dealer or an experienced radio/TV technician for help.

NOTE 2: Any changes or modifications to this unit not expressly approved by the party responsible for compliance could void the user's authority to operate the equipment.

The symbol of the crossed out wheeled bin indicates this product should not be placed in municipal waste. Instead, dispose of waste equipment by handing it over to a designated collection point for the recycling of electrical and electronic equipment.

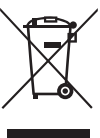

# **Symbol Conventions**

Symbols are used in this document to indicate operations that need particular attention. The symbols are defined as follows:

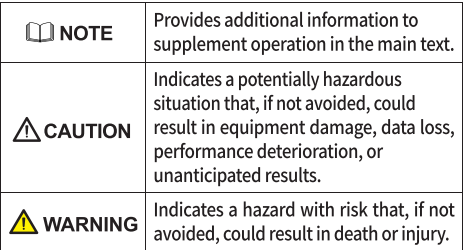

# **Safety Instruction**

For your safety, please read the following instruction before you use the product. Serious injury or property damage may be caused by improper operations. Do not try to repair the product on your own.

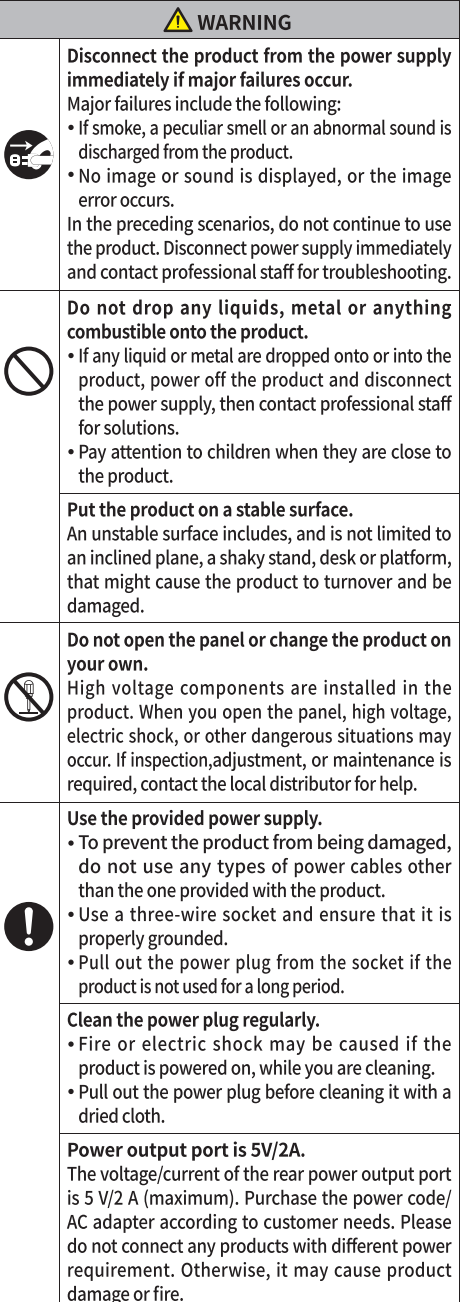

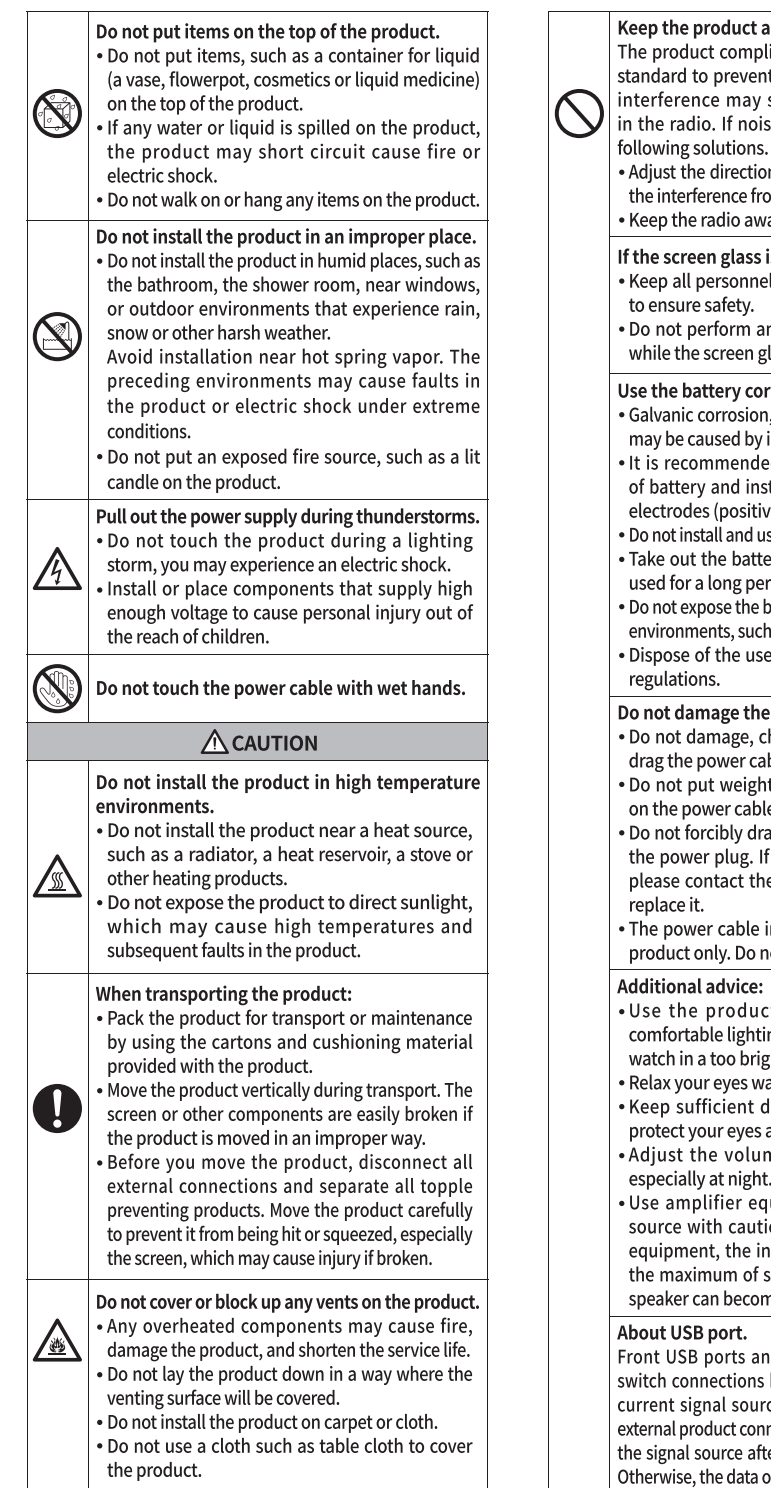

#### way from the radio.

ies with the international EMI radio interference. However. still exists and causes noise e occurs in the radio, try the

- n of the radio antenna to avoid m the product.
- ay from the product.

#### s broken or falls off.

- 10 feet away from the screen
- ny installation or disassembly lass is broken or has fallen off.

#### rectly.

- electric leakage, and even fire mproper battery usage.
- d to use the designated type tall the battery by the correct e and negative).
- se a new battery with a used one.
- rv if the remote control is not iod.
- attery to overheated as sunlight and or heat sources.
- d battery based on your local

#### power cable.

- hange, twist, bend, or forcibly ble.
- ts (such as the product itself) e.
- ig the cable when you pull out the power cable is damaged, e local distributor to repair or
- n the accessory box is for this ot use it on other products.
- t in an environment with ng. It is harmful to your eyes to ht or too dark environment.
- tching for a period of time.
- istance from the product to nd prevent eyestrain.
- ne to an appropriate level,
- uipment as the audio input on. If you must use amplifier put power should not exceed peaker power. Otherwise, the e overpowered and damaged.

d rear USB 3.0/USB 2.0 ports based on signal sources. If the e is reading the data from an ecting to the port, please switch er the data reading is complete. r product may be damaged.

# **Parts and Functions**

#### **Front View Rear View** 8 G  $\bf \Phi$ ₹ Ø  $\sigma$ **@@@@**!o **B** = = = 0 雨 雨 而 **O** Front Ports **6** Remote Control Receiver **O** Camera **B** SDM-S Slot **2** Speakers **G** Light Sensor **1** Power Output Plug **B** Rear Ports **8** Power On/Off **1** Power Supply Plug **5** Wi-Fi Module Slot **O** Proximity Sensor **4** Front Buttons **8** Microphone **D** Power Switch **6** OPS Port  $\Box$  Note

• SDM-S is Smart Display Module Small.

• The product images shown are for illustration purposes only and may not be an exact representation of the product.

### **Ports**

## $\bigwedge$  CAUTION

- . Front USB ports and rear USB 3.0/USB 2.0 ports switch connections based on signal sources. If the current signal source is reading the data from an external product connecting to the port, please switch the signal source after the data reading is complete. Otherwise, the data or product may be damaged.
- . For USB use, USB 2.0 provides up to 500Ma whereas USB 3.0 provides up to 900Ma of power. Please make sure the USB flash drive is formatted to FAT32 before inserting into the panel.

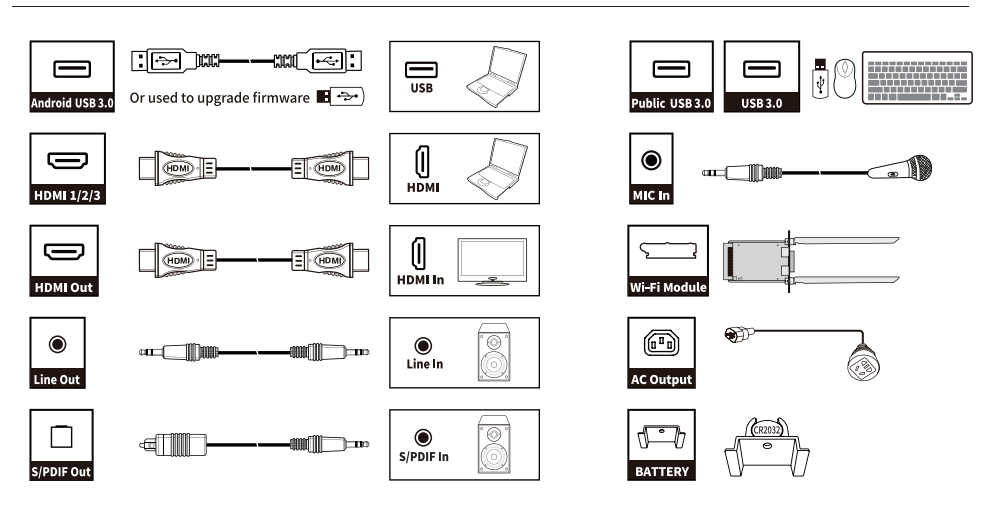

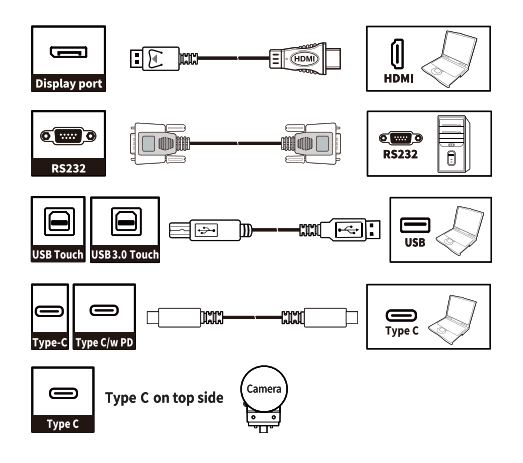

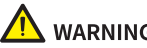

### **WARNING**

The rear power output port is supplies 5 V/2 A (maximum) power. Please contact Newline to purchase the power AC adapter for powering external devices. Please do not connect any products which require power than listed. Doing so may cause injury or damage to the panel.

### **Front Buttons**

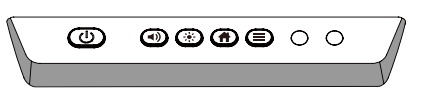

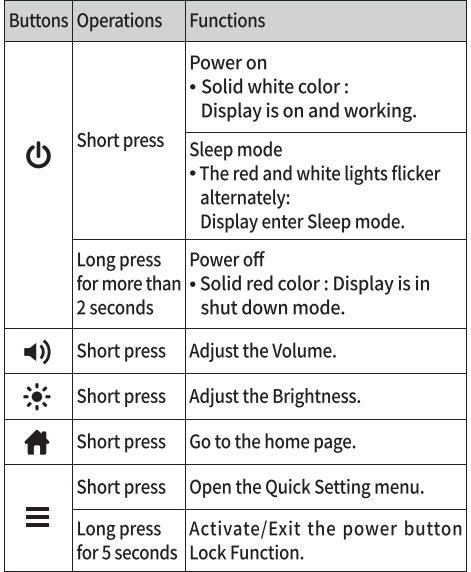

# **Installation Guide**

## **Safety Precautions**

**1.Installation Environment** 

20 Avoid Electric<br>Shock Avoid Strong<br>Magnetic Field Keep Temperature<br>Below 120 °F( <50°c) Keep Relative Keep Away From<br>Combustible Vapors Avoid Any<br>Corrosive Liquids Humidity Under<br>70% (gas leaks, etc.) Do Not Use Do Not **Install Tilted** Outdoors

### **2.Installation Direction**

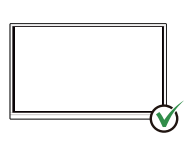

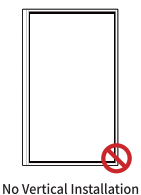

Hang the Product Horizontally

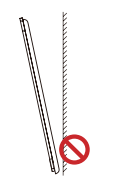

Do Not Install Tilted

Do Not Lay Flat

### **Installation Precautions**

#### 1. Weight Loading

Weight of the panel: 143lb/ 65kg (86INCH), 110lb/50kg (75INCH), 86lb/39kg (65INCH)

. When using a mobile stand, ensure that the weight of the product is less than the loading capacity of the mobile stand.

. When using the wall-mount bracket, ensure that the wall can support the weight of the product. We recommend that the wall surface be reinforced and have a loading capacity 4 times of the weight of the product. Consult a professional installer for wall-mount installation.

#### $\cap$  Note

The company does not undertake relevant legal responsibility for any problems causedby improper operation, if the third party mobile stand, or wall-mount bracket is bevond the scope of the product.

. Do not install the product where it might be hit by an opening or closing door.

#### 2. Vertical installation

When installing the panel, try to keep the panel vertical. An excessive tilt angle may cause damage to the glass or other internal components.

#### $\Box$  Note

For any problem, please contact our support desk. Our company is not responsible

for any damage or losses incurred by users if the users fails to follow the instructions.

#### 3.Ventilation

Ensure adequate ventilation and/or an air conditioned environment. We recommend keeping certain distances from the side of the product to the wall or panels. Ventilation requirements are shown in following figure.

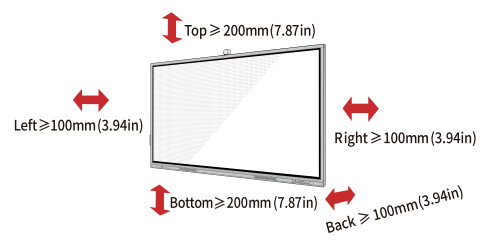

### **Installation**

The dimensions of the four bracket mounting holes on the back panel are VESA MIS-F compliant (86INCH or 75INCH: 800 x 400 mm/31.50 x 15.75 in; 65INCH: 600 x 400 mm/23.62 x 15.75 in). Use metric M8 screws with a length of 10 mm to 15 mm (0.40 to 0.59 in) to secure the touch screen to the mountingsystem. Dimensions of the mounting holes on the back panel are shown on the following figure.

#### $\Box$  Note

Consult a professional installer to install the display product.

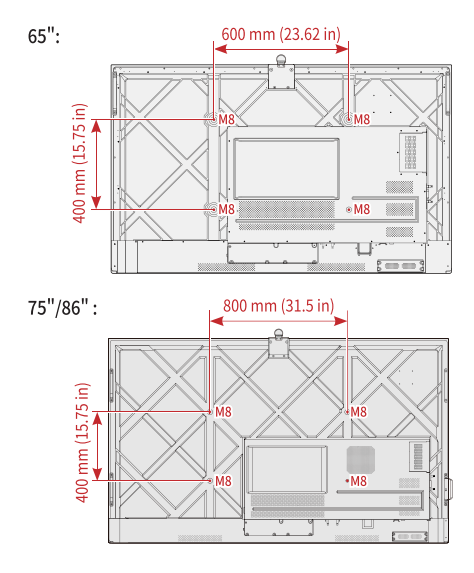

### **Installing the Wi-Fi Module**

### **CAUTION**

Wi-Fi Module does not support hot plugging. Therefore, you must insert or remove the Wi-Fi Module when the display is powered off. Otherwise, the panel display or Wi-Fi Module may be damaged.

Perform the following steps to install the Wi-Fi Module.

Step 1: Unscrew the 2 screws on the Wi-Fi Module port and remove the shielding cover.

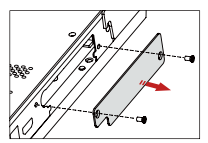

Step 2: Insert the Wi-Fi Module into the port on the rear of the panel until firmly seated, using the 2 screws to secure it.

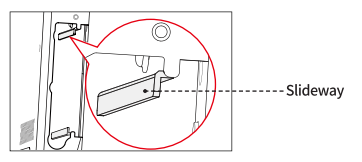

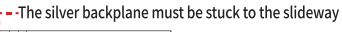

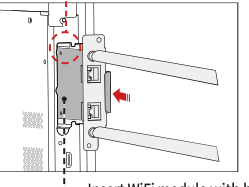

I -- Insert WiFi module with black fins outward

### **Installing the OPS (Optional)**

## **CAUTION**

The OPS does not support hot plugging. Therefore, you must insert or remove the OPS when the display is powered off. Otherwise, the display or OPS may be damaged.

You will need to purchase the OPS separately. Perform the following steps to install the OPS.

Step 1: Unscrew the M4 screws by hand to remove the OPS protective cover.

Step 2: Push the OPS into the OPS port on the rear of the panel until firmly seated, using the M4 screws to secure the OPS.

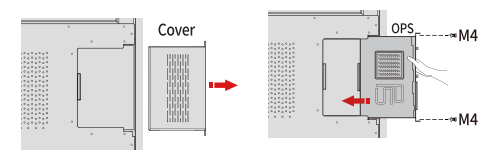

### **Installing the SDM-S (Not Available)**

## $\sqrt{N}$  caution

The SDM-S does not support hot plugging. Therefore, you must insert or remove the SDM-S when the display is powered off. Otherwise, the display or SDM-S may be damaged.

Currently we don't provide SDM-S, but if you have a SDM-S to use, please install referring to the following steps.

Step 1: Unscrew the 2 screws on the SDM-S slot and remove the shielding cover.

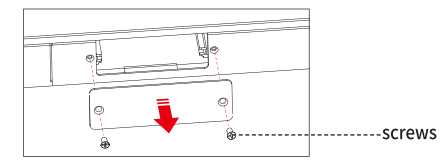

Step 2:Insert the SDM-S into the port on the rear of the panel until firmly seated, using the 2 screws to secure it.

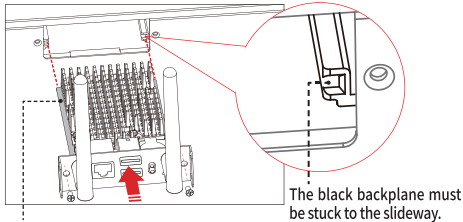

Insert the SDM-S with black fins outward

#### $\Box$  Note

Please install SDM-S first before you hang panel on the wall.

### **Installing the Camera**

The camera is put in accessary box with an independent package, please install it onto panel referring to following steps. Use the two screws along with camera to fix.

Remove the silicone cover from the middle port on the top of the panel display, then insert camera. Install 2 fixing screws for secure purpose. Remove the front cover and start using.

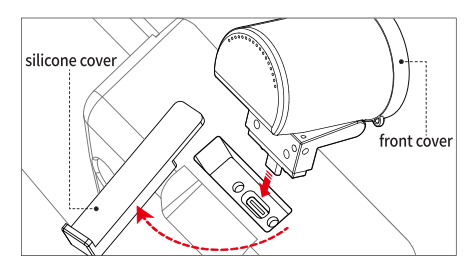

### **Remote Control**

## **CAUTION**

Carefully read the following instructions before using the remote control to avoid possible faults:

- . Do not drop or damage the remote control.
- . Do not spill water or other liquids on the remote control.
- . Do not place the remote control on a wet object.
- . Do not place the remote control directly under sunlight or near a heat source.

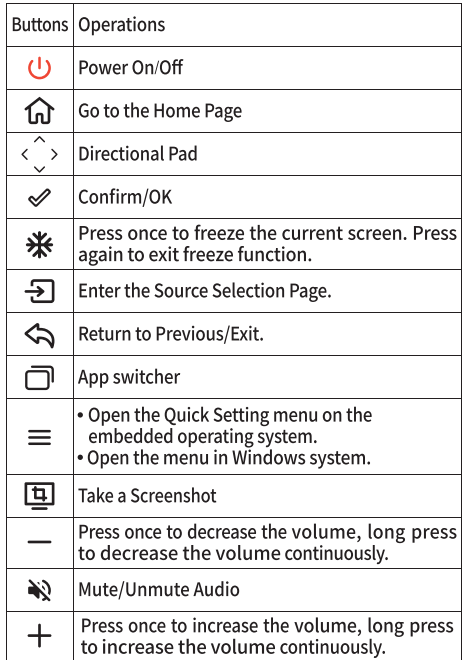

# **Power On**

Step 1: Ensure the power cable is fully seated into the panel and wall outlet before powering on the panel.

Please confirm your wall outlet supports a power range of 100V to 240V with frequency at 50 Hz/60 Hz  $\pm$  5% and is fully grounded.

#### **CO** Note

The power outlet should be installed near the equipment and should be easily accessible.

Step 2: Flip the power switch located on the side of the product to "I".

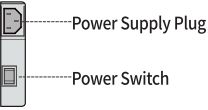

Step 3: Press the power button @ on the front control panel or (b) on the remote control.

# **Power Off**

Press the power button @ on the front panel or on the remote control to enter sleep mode. Long press the power button to turn off the panel in the following situations:

Step 1: If there is no whiteboard data or screenshot(s), long press the power button @ to power off the screen.

Step 2: If there is whiteboard data or screenshot(s), long press the power button . the Save session page will be displayed as shown in the following figure.

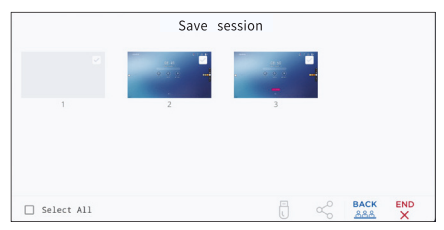

- . In the Save session page, select your session documentations and then tap<sup>-</sup>, you can store your session documentations to the USB flash device. Then tap END, the Warning dialog box will be displayed as shown in the following figure.
- . In the Warning dialog box, tap POWER OFF to turn off the display, and the power indicator will turn to red.

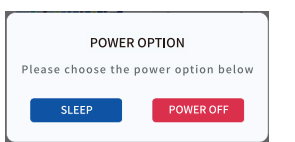

#### $\Box$  Note

Please store your session documentations before powering off the touch screen. Otherwise, the system will delete your session documentations after powering off.

Step 3: If you want to completely turn off the panel, turn off the rocker switch behind the panel (next to the power socket) and unplug the power cord.

#### $\Box$  Note

- . When the panel display enters sleep mode or shutdown. the system will first detect whether the OPS Computer is turned off. If not, the system will first turns off the computer before entering sleep mode or shutdown.
- . Please properly shut down the panel before disconnecting the power source or it may cause damage. Accidental power failure may cause damage to the panel.
- . Do not repeatedly turn the power on & off in a short period of time as it may cause malfunction.

# **Profile Logon**

When the panel is powered on, the panel will show all the registered accounts. Tap the **O** icon to enter the 6 digits passkey which is set when you first time operating the panel. tap the  $\bigodot$  icon to back to the previous page, tap Change passkey to change your passkey, tap **O** icon to make the system enter restart, sleep or power off state.

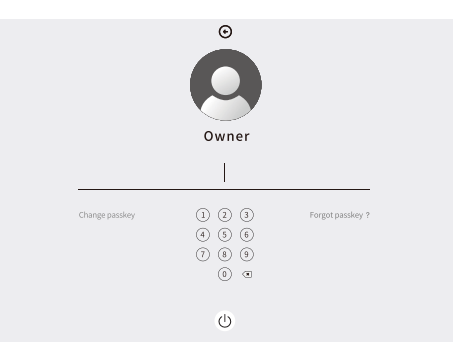

 $\Box$  Note:

If you forgot your passkey, please contact your administrator to reset your passkey.

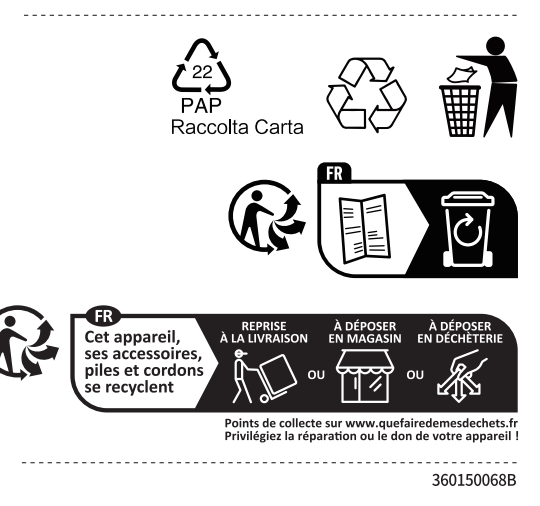